# Installation Guide

FOR THE **VAMSOFT IMAGE SPAM AGENT 1.0**

### Introduction

The Vamsoft Image Spam Agent is an External Agent for ORF version 2.1 and newer versions that improves ORF by image spam detection capabilities.

#### **WHAT IS IMAGE SPAM?**

"Image spam" is the common name for unsolicited emails that utilizes embedded images for the payload, typically stock tips or drug advertisements. Traditional keyword-based filters perform poor against this type of spam, because the actual spam information is in images instead of text.

#### **HOW DOES THE IMAGE SPAM AGENT WORK?**

"Image spam" is the common name for unsolicited emails that utilizes The agent tests the email for several different characteristics of image spam and returns a certainty score for each email. The higher the email score is, the more probable that the email is an image spam.

#### **FALSE POSITIVES**

"Image spam" is the common name for unsolicited emails that utilizes The agent tests the email for several different characteristics of image spam Due to the heuristic nature of image spam detection, some emails may be falsely identified as image spam (false positive), typically embedded screenshots or charts. However, with blacklisting the email on a higher score only the chance for false positives is a lot lower.

See the **Configuration** section below to learn more about the proper configuration.

## **Prerequisites**

**IMPORTANT:** This software requires the *Microsoft .NET 2.0 Runtime*. If you do not have it already installed, download and install it from the link below.

[http://www.microsoft.com/downloads/details.aspx?FamilyID=0856eacb-](http://www.microsoft.com/downloads/details.aspx?FamilyID=0856eacb-4362-4b0d-8edd-aab15c5e04f5&displaylang=en)[4362-4b0d-8edd-aab15c5e04f5&displaylang=en](http://www.microsoft.com/downloads/details.aspx?FamilyID=0856eacb-4362-4b0d-8edd-aab15c5e04f5&displaylang=en)

# **Installation**

#### **1. DOWNLOAD THE PACKAGE**

Download the *Vamsoft Image Spam* package from:

<http://www.vamsoft.com/vsimagespam/>

#### **2. EXTRACTING FILES**

Extract the package contents into an arbitrary local directory on your server. We recommend to extract the files to:

*\Program Files\Vamsoft\ImageSpamAgent*

This guide will use this path in the further examples.

#### **3. IMPORTING THE AGENT DEFINITION**

Follow the instructions below to import the agent definition.

- 1. Start the *ORF Administration Tool*.
- 2. Select *Configuration | Import | External Agent Definitions* from the menu.
- 3. Select the *\Program Files\Vamsoft\ImageSpamAgent\vsimagespam.xml* agent definition file in the dialog and click *Open*.
- 4. Click *Ok* in the *Importing Agent Definitions* dialog.
- 5. Configure the agent below as described in the next section.

# Configuration

#### **1. SETTING THE AGENT PATH**

After import the agent definition, you will have to set the path for the agent.

- 1. Select *Configuration / Filtering On Arrival / External Agents* in the Administration Tool
- 2. Select "*Vamsoft Image Spam Agent*" from the list and click the *Modify* button.
- 3. Click the *Run* tab.
- 4. Click the ellipsis (...) button on the right of the *Agent Executable* edit box.
- 5. Select *imgspamagent.exe* from from *\Program Files\Vamsoft\ImageSpamAgent*
- 6. Click *Ok*.

#### **2. SETTING THE BLACKLISTING THRESHOLD**

The agent returns exit codes between 0-99 for 1-100% image spam probability. Based on our tests, we divided the 0-99 range into a 82-87 and a 88-99 range. False positives are more likely to occur in the 82-87 range, so you may want to set the action for this range to something that allows restoring the email (tag email or redirect it) and use only 88-99 for rejecting the email.

- 1. Select *Configuration / Filtering On Arrival / External Agents* in the Administration Tool
- 2. Select "*Vamsoft Image Spam Agent*" from the list and click the *Modify* button.
- 3. Click the *Exit Codes* tab.
- 4. Select the 82-87 range and click *Modify* to change the action that reflects your false positive policy.
- 5. Select the 88-99 range and click *Modify* to change the action.
- 6. Click *Ok* to accept the changes.

#### **3. ENABLING THE AGENT**

After importing the agent, you need to enable the agent.

- 1. Select *Configuration / Filtering On Arrival / External Agents* in the Administration Tool
- 2. Select "*Vamsoft Image Spam Agent*" from the list and check its box.
- 3. Make sure you that the *Path for temporary email files* on the *Configuration / Filtering - On Arrival / External Agents page is a* valid and existing path.
- 4. Make sure you have the External Agent test enabled on the *Configuration / Tests / Tests* page.
- 5. Apply the configuration changes in the *Configuration | Save and Update Configuration* menu.

# **Technical Support**

Please contact our technical support using contact options below. Using the [Community Forums](http://www.vamsoft.com/forum) is recommended (we are active there as well).

Before contacting us, please check the product documentation and the [ORF](http://www.vamsoft.com/faq.asp) [FAQ,](http://www.vamsoft.com/faq.asp) you may find a quick answer for your question there.

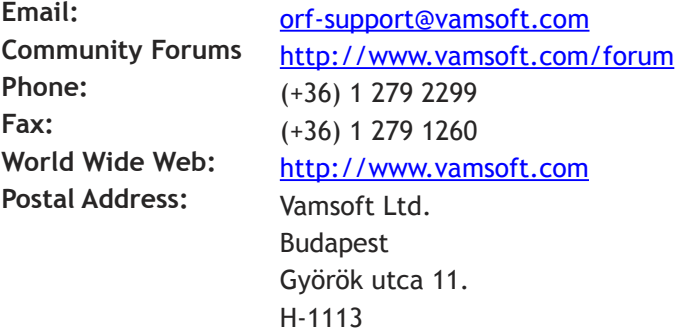

HUNGARY